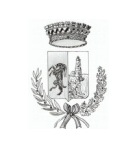

## **"ISCRIZIONE ON LINE SERVIZI EDUCATIVI E SCOLASTICI"**

## **COME FARE PER ISCRIVERSI ON LINE:**

Per poter effettuare l'iscrizione ai servizi on line è necessario che il genitore sia in possesso di email e codice fiscale al fine di ottenere le credenziali di accesso al portale dei servizi on line del Comune di Capraia e Limite.

**FASE 1**: collegarsi al sito internet del comune www[.](http://www.comune.capraia/)comune.capraia-e-limite.fi.it. nella pagina in evidenza utilizzare il link in home page – "ISCRIZIONE ON LINE SERVIZI EDUCATIVI E SCOLASTICI"

**FASE 2:** eseguire la registrazione: **2.1**

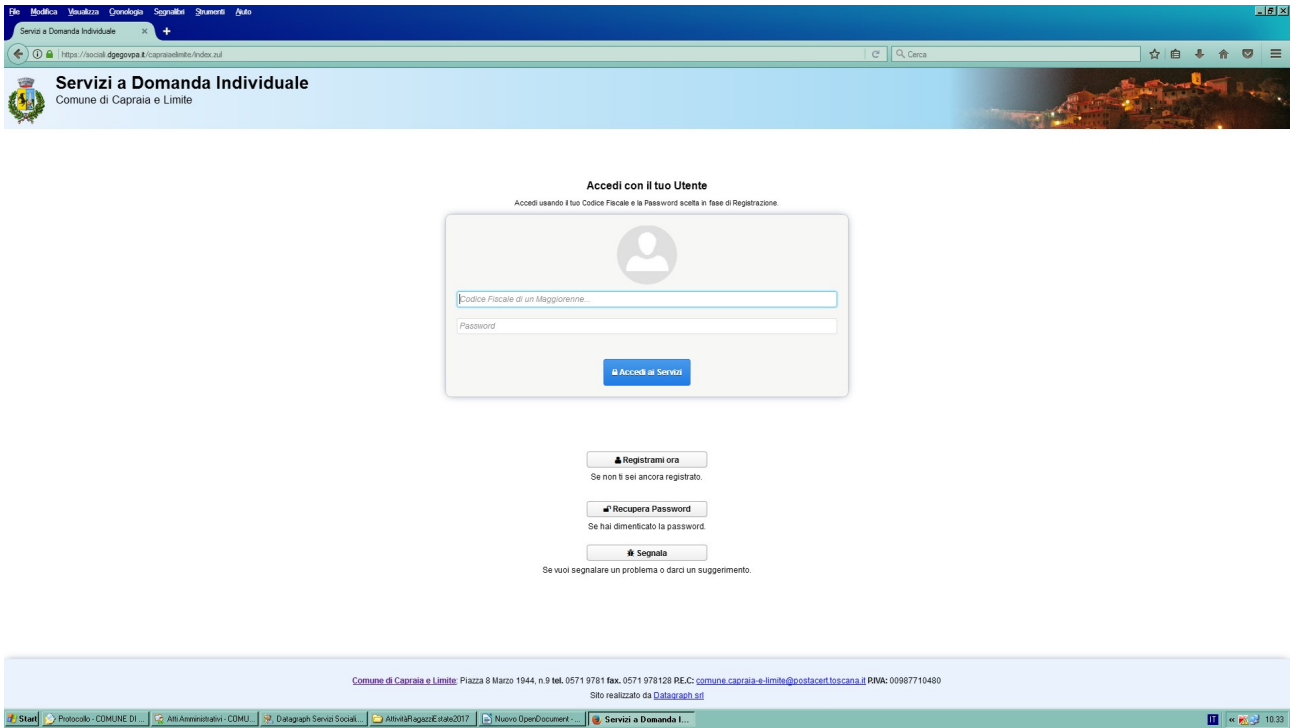

Inserire Codice Fiscale del genitore che procede all'iscrizione e cliccare su *Registrami ora*.

**2.2**

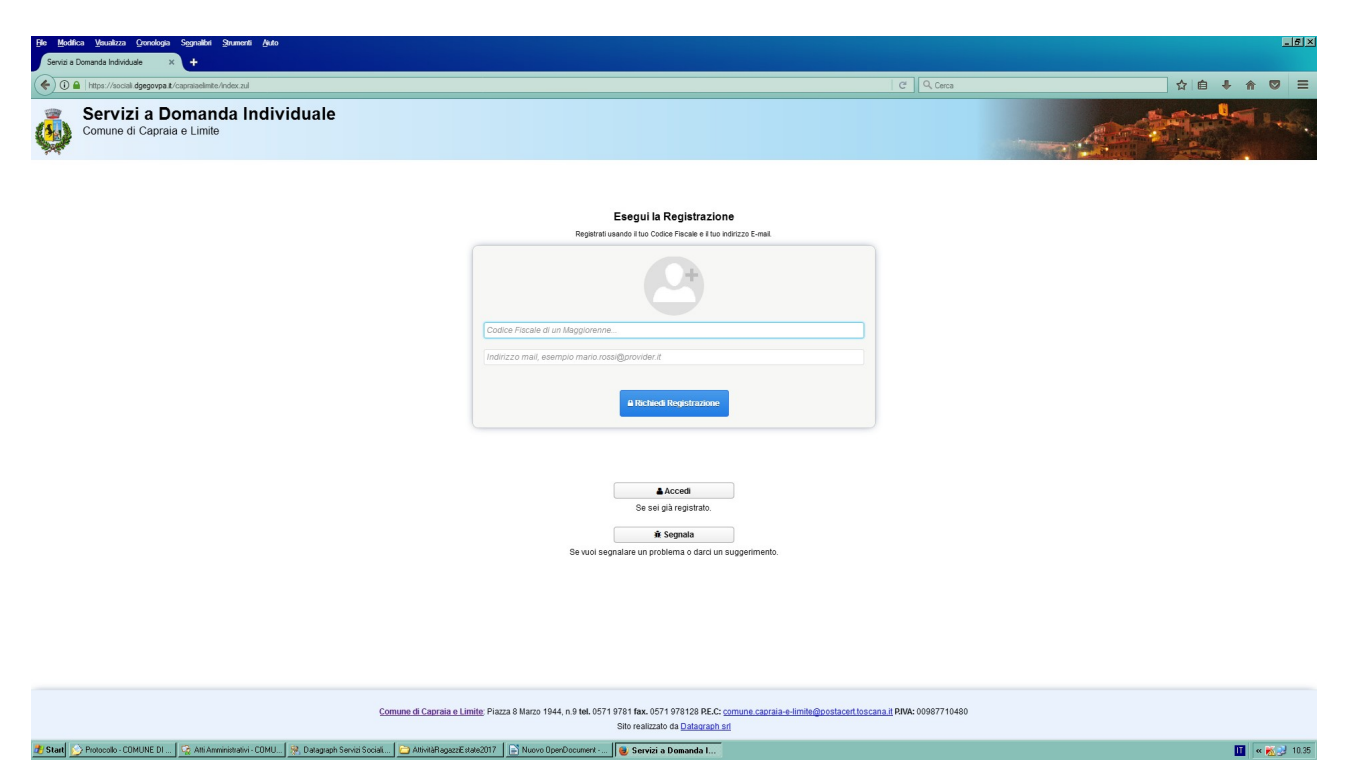

Inserire il Codice Fiscale, la propria email e cliccare su *Richiedi Registrazione*.

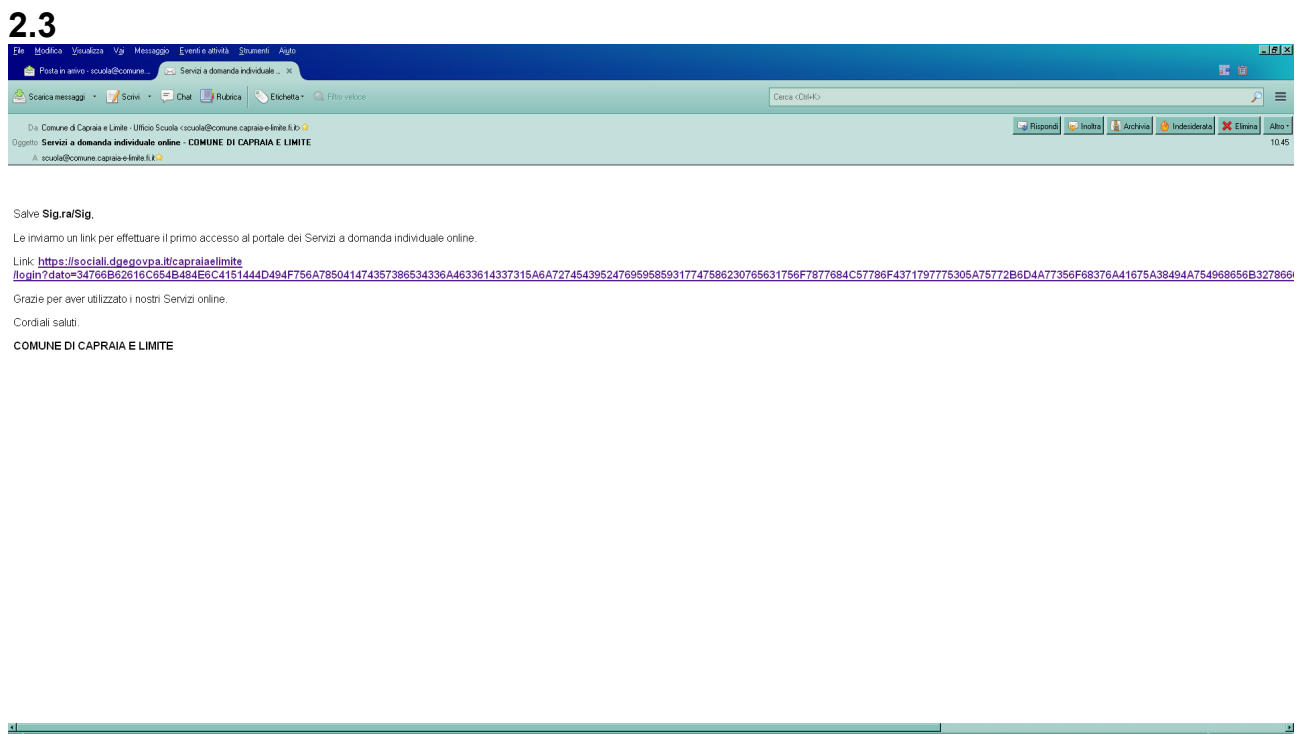

Al proprio indirizzo email arriva un messaggio contenente un link per effettuare il primo accesso al portale dei Servizi on line – cliccare sul link.

**Tel** Pannello Bogi A<br> **Ti**  $\propto$  **P**<sub>2</sub>  $\approx$  10.48

## **2.4**

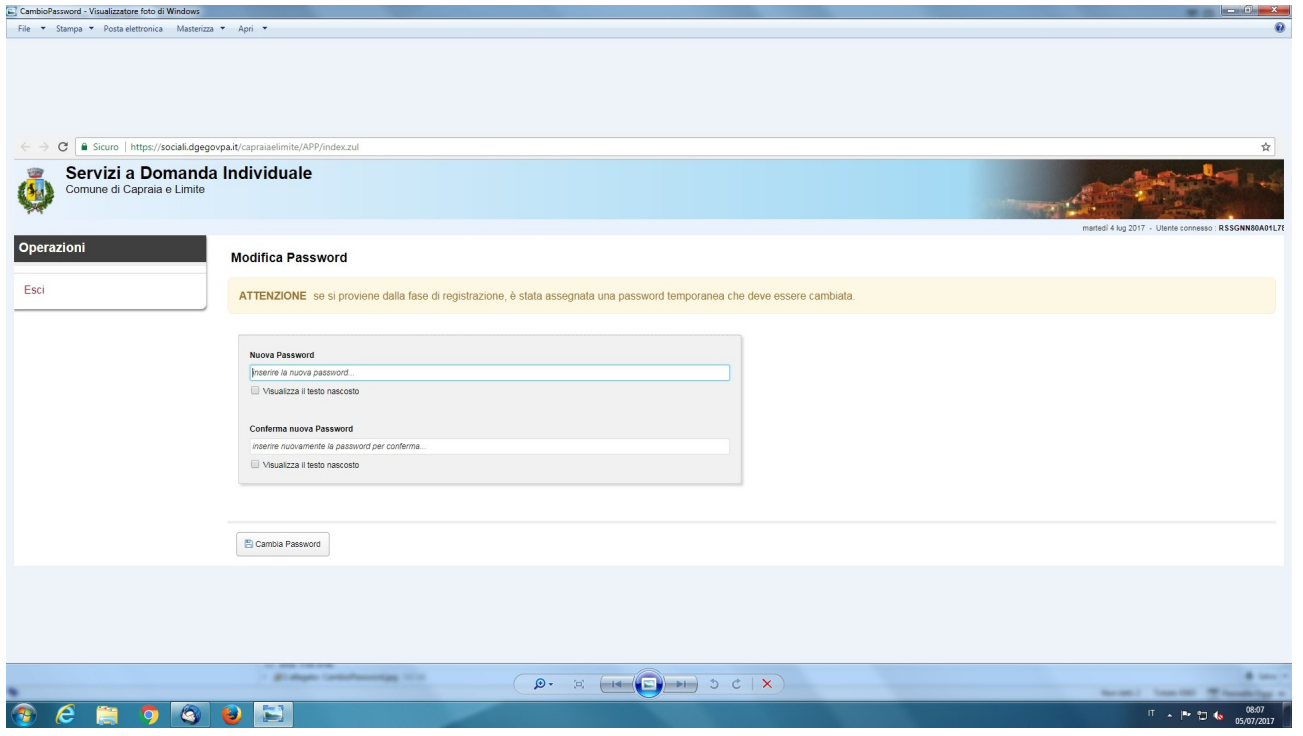

Digitare la password (8 caratteri alfanumerici) confermarla e digitare "*CAMBIA PASSWORD"*.

La fase di registrazione è conclusa.

## **FASE 3**: **ISCRIZIONI AI SERVIZI SCOLASTICI E AGEVOLAZIONI**

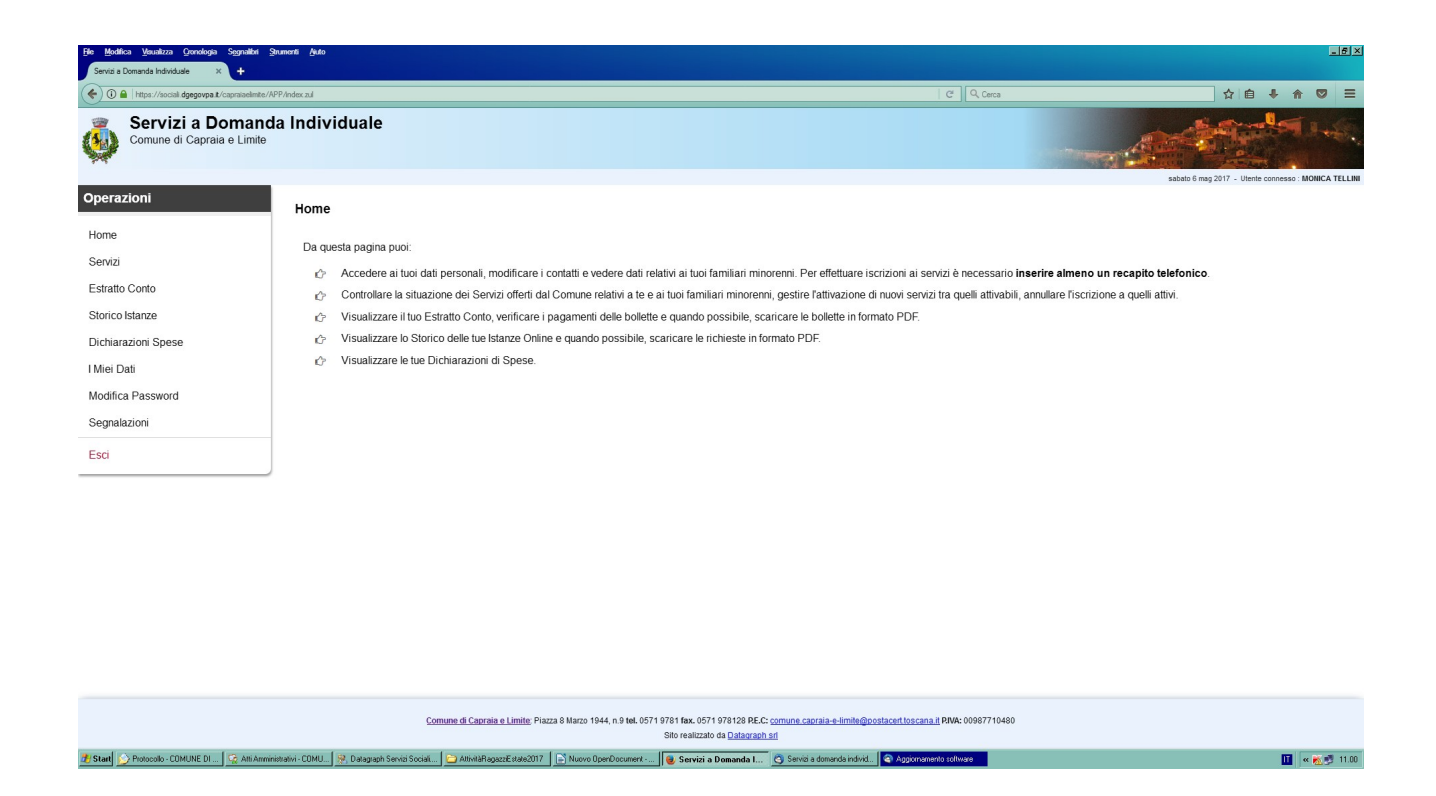

A questa pagina si accede sia:

1. al momento della prima registrazione nella modalità di prima registrazione (fase 1 e 2);

2. successivamente quando già in possesso delle credenziali accedendo al link del portale e inserendo il proprio codice fiscale e la propria password. Cliccare sulla sezione **"I MIEI DATI"** ed inserendo il numero di cellulare del genitore che effettua l'iscrizione e per gli utenti non residenti inserire anche l'indirizzo di residenza e i dati anagrafici dei figli per i quali si richiede l'iscrizione. Cliccare successivamente alla sezione **SERVIZI** per procedere all'iscrizione vera e propria.

**3.2**

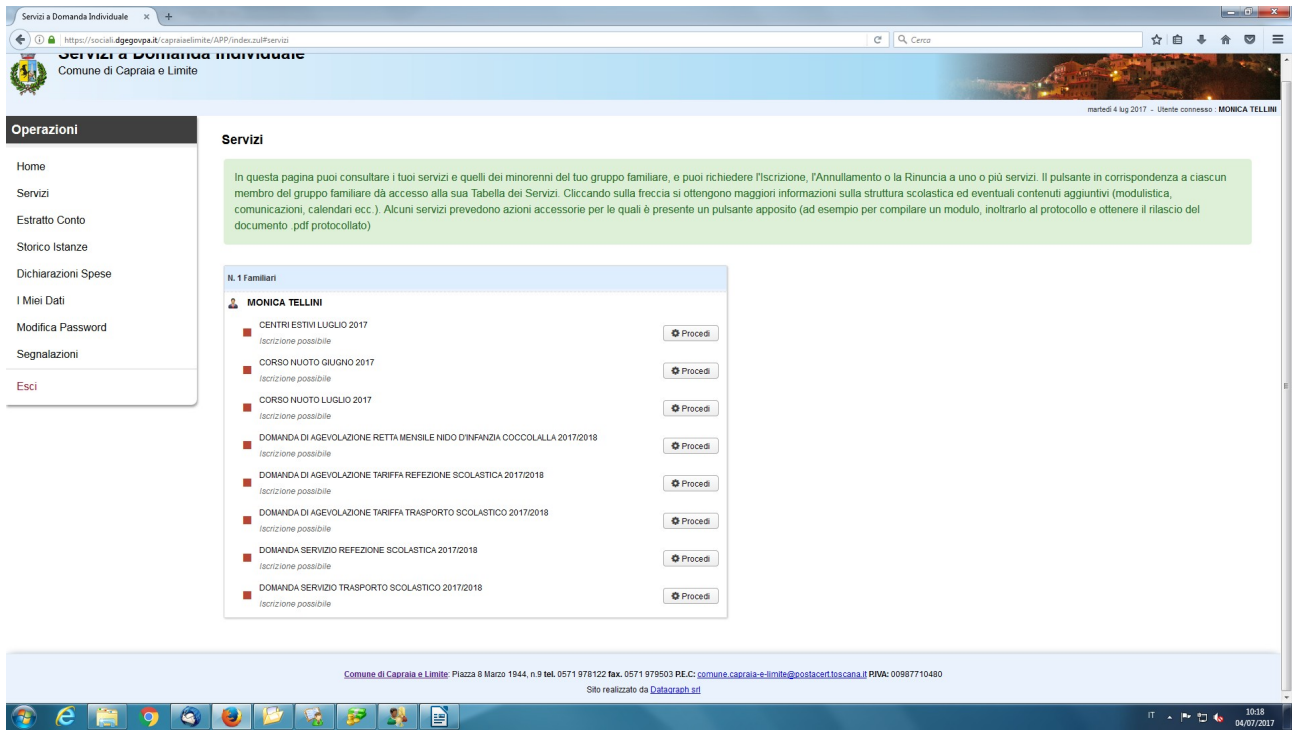

Questa fase è l' "ISCRIZIONE ON LINE SERVIZI EDUCATIVI E SCOLASTICI" In questa sezione si procede all'iscrizione al servizio e/o richiesta agevolazioni di interesse cliccando sulla finestra *"procedi"* situata accanto al servizio che interessa attivare e poi cliccando su *"esegui iscrizione"* si apre la pagina relativa al modulo on line per l'iscrizione stessa.

Per coloro che effettueranno l'iscrizione on line la conferma dell'avvenuta iscrizione al servizio sarà inviata tramite email.

**NOTA**: le credenziali di accesso una volta ottenute sono valide per le iscrizioni a più servizi e per più figli.